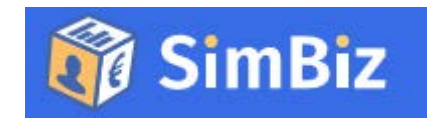

# **Enterprisegame**

# **Game manual**

Date: 12 october 2016

Version 0.8 (during development)

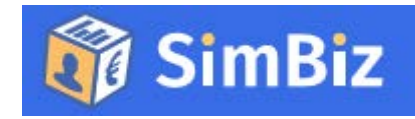

## Introduction

Dear all, welcome to the simbiz.eu game manual. SimBiz is a new exciting enterprise game. It is specially designed to develop your international enterprise skills.

SimBiz simulates real business activities – hence the name SimBiz – and presents you with realistic situations & events. By playing SimBiz you will learn & develop the key competences of an enterprising employee or entrepreneur.

The game presents you with many choices to:

- Rent offices: in your own country, later in other countriesHire personnel with specific skills
- Choose different deals that will generate income and brand points
- Place brand advertisements to expand your business
- React to random events that will impact on your business
- Compete with other players to try & be top of the SimBiz leaderboard

SimBiz will offer you an insight into your ability to be flexible, self-motivated, reliable, committed to your work and proactive: the key competences essential to international entrepreneurship.

In this manual, you will find a tutorial for the enterprise game simbiz.eu. The Simbiz.eu enterprise game has been developed in the ESG project and has been developed during the period 2015 – 2017.

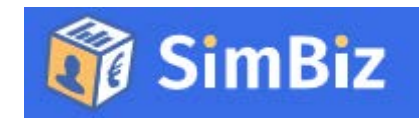

## Table of contents

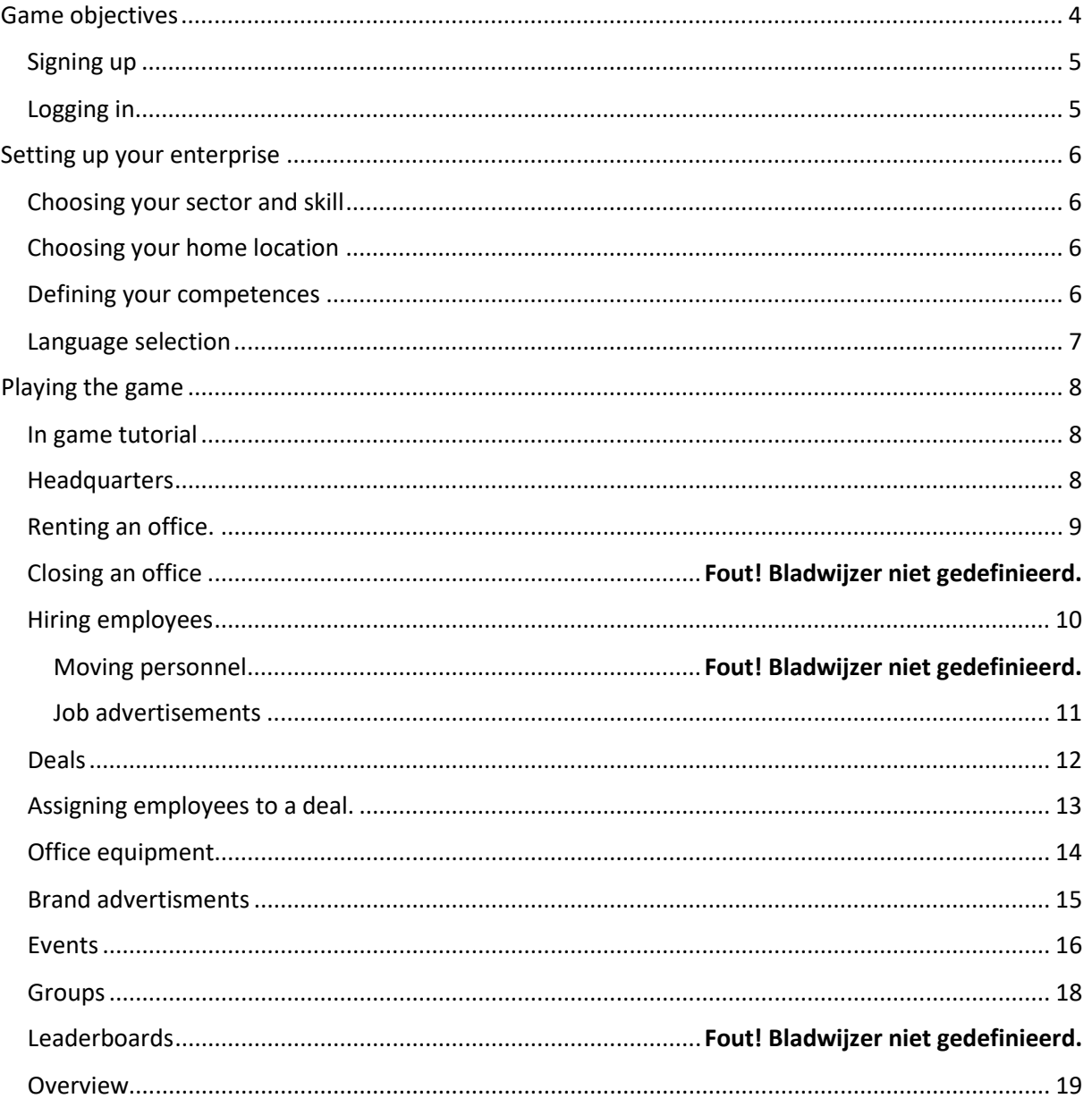

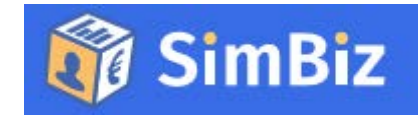

## <span id="page-3-0"></span>Game objectives

Before you all start playing the game, we would like to ask you to read some more information about the objectives of the game.

The game is being developed to support a competence framework for international entrepreneurship. The framework has been developed by specialists from countries throughout Europe, who have been examining competences needed to become a true international entrepreneur.

In this international project we decided to develop an enterprise game that can both be played at home or in the classroom.

The objective of the game is to experience events that occur during entrepreneurship. The way you react on these events offer insight in your ability to be flexible, self-motivated, reliable, committed to your work and proactive; all aspects that are very important in international entrepreneurship.

When you stop your game session, you can evaluate on your behaviour. Teachers will be able to see your evaluations so you can both reflect on your actions.

But in the meanwhile, you must operate a real business. You will have to take care of:

- Renting offices (first in your own country, later international)
- Hire personnel (with specific skills)
- Cover deals that will generate income and brand points
- Place brand advertisements to make sure everybody knows you
- Competing with other players to make it on top of the leaderboard

All to make your company profitable and get your brand to be well known. *So, you think you are ready to play?* 

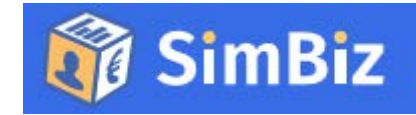

#### <span id="page-4-0"></span>Signing up

Before you can join the Simbiz.eu enterprise game, you need to sign up. you can register for playing the game at [http://www.simbiz.eu.](http://www.simbiz.eu/) By clicking the **PLAY GAME** button, you can either sign in or play the game directly.

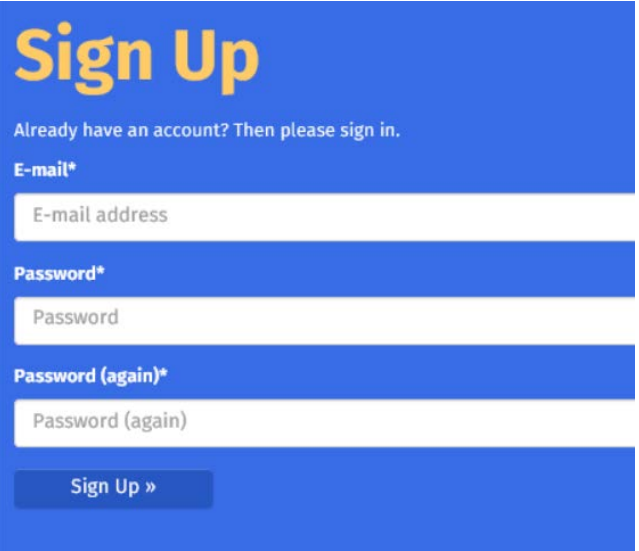

### <span id="page-4-1"></span>Logging in

Each time you return to the game (game.simbiz.eu/login) you will need to login. You can enter your e-mail address and password to login and continue playing.

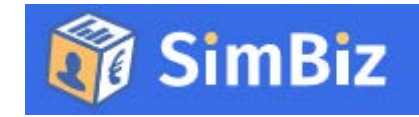

### <span id="page-5-0"></span>Setting up your enterprise

After you registered yourself, it is time to create your company. First of all choose your company name.

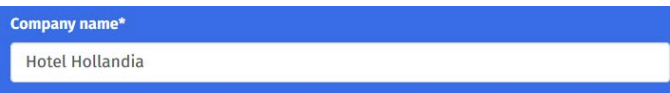

Sector\*

Hospitality

#### <span id="page-5-1"></span>Choosing your sector and skill

Now you will need to choose a sector in which you will operate. You can choose from:

- Hospitality
- Agriculture
- Healthcare
- Digital media.

Depending on the sector you chose, you will be able to choose a working skill for yourself. This skill will allow you to do some work too!

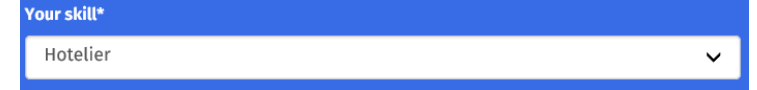

#### <span id="page-5-2"></span>Choosing your home location

Next, you have to decide where you want to start your company. You can choose from different cities around Europe. Your home\*

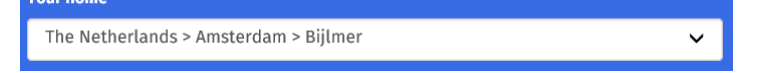

#### <span id="page-5-3"></span>Defining your competences

The next thing you need to do is judge yourself. Here the "serious aspect of the game" starts.

You fist judge yourself on some competences. later on, events will occur on which you react. Depending on your choices, you will gain competence points that prove you are on the verge of becoming an international entrepreneur!

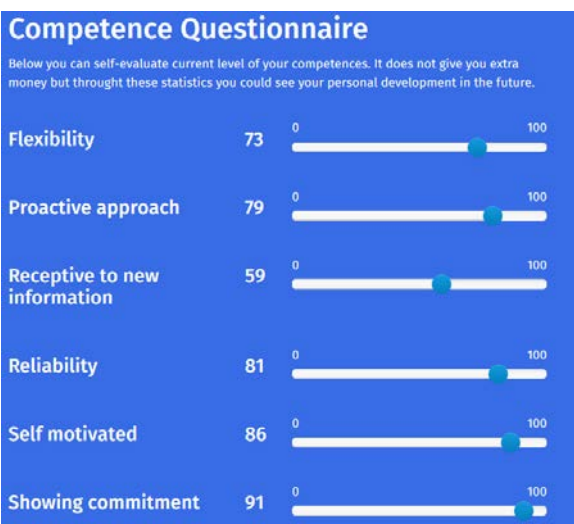

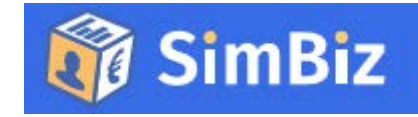

#### <span id="page-6-0"></span>Language selection

Simbiz.eu is available in different languages. The default language is English. You can set up your language by clicking the profile button on the upper right part of your screen.

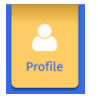

A menu will now popup in which you can choose the option "my profile" there, you can choose the language in which you would like to play the game.

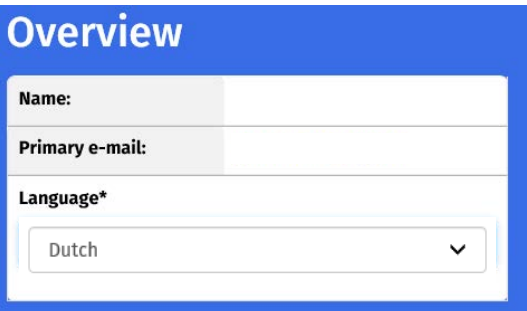

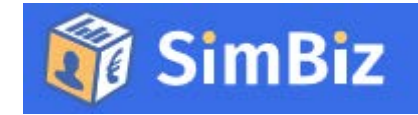

## <span id="page-7-0"></span>Playing the game

Now that you have set up your company, you can start playing the game. The game has 3 main goals:

- Generate money (deals)
- Generating brand points (deals / promotion)
- Generate competence points (by answering inbox messages)

#### <span id="page-7-1"></span>In game tutorial

When starting the game, some guidance / tutorial is offered:

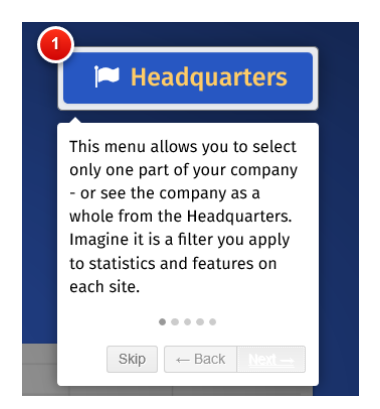

You can either follow the tutorial, or start playing immediately.

#### <span id="page-7-2"></span>Headquarters

An important element of the game is the Headquarters section. The headquarter gives you an overview of all the different countries and cities you've started offices in. The headquarters also allows you to change the focus of the game (you can zoom in on an office / country / city)

By clicking the headquarter button, you will see all locations that you currently own.

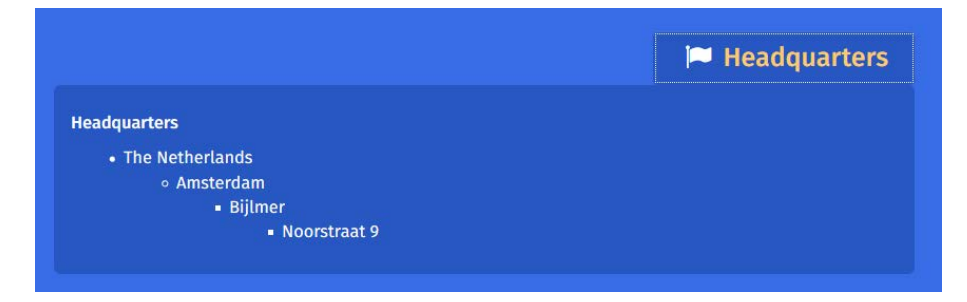

When starting the game, you will have 1 location which is your home location. To start hiring employees, you will need to rent an office as your home location only has space for one person (that is you!)

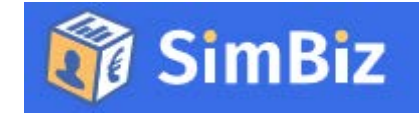

#### <span id="page-8-0"></span>Renting an office.

To rent an office, Click

**O** Rent office

You will now see all offices available. Logically, you want to rent an office in the city and district you choose. Use the headquarter to select an office in the area. (in my case, i want to rent an office in "Bijlmer", so i click "Bijlmer" in my headquarters. Only offices located in "Bijlmer" will now appear.

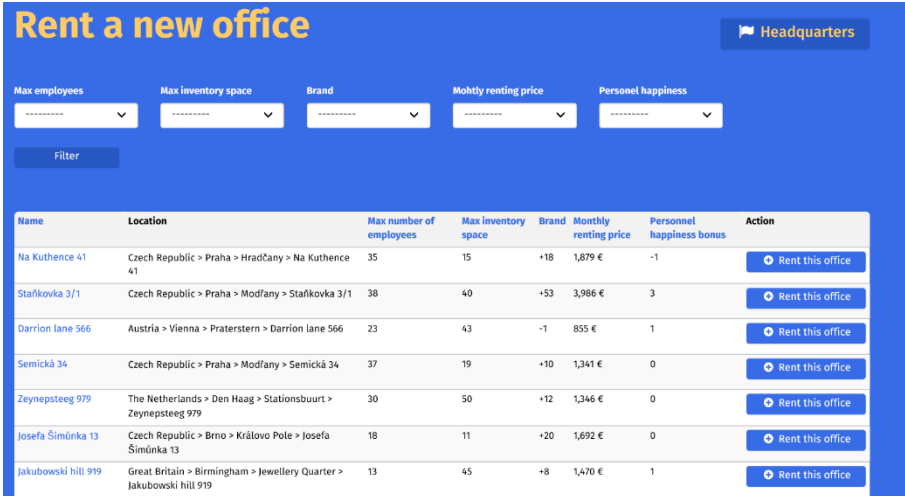

When looking at the available offices, you need to find the right balance between renting price, maximum numbers of employees and maximum number of inventory items.

*Watch out: you will need to pay rent every day! Keep those costs in mind!*

After you have rented an office, the office will become visible in your office overview.

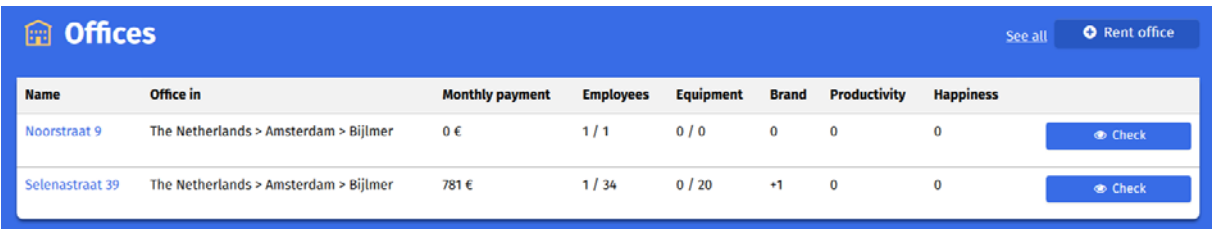

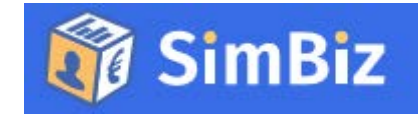

#### <span id="page-9-0"></span>Hiring employees

You need employees to be able to fulfil deals (which are basically orders), Employees have skills.

Click. in the employees section.

You will now see all available personnel. Logically, you want employ personnel from the city (and maybe district) your office is located. Use the headquarter to select personnel in the area. (in my case, I want hire personnel in "Amsterdam", so I click Amsterdam in my headquarters). Only employees located in Amsterdam will now appear.

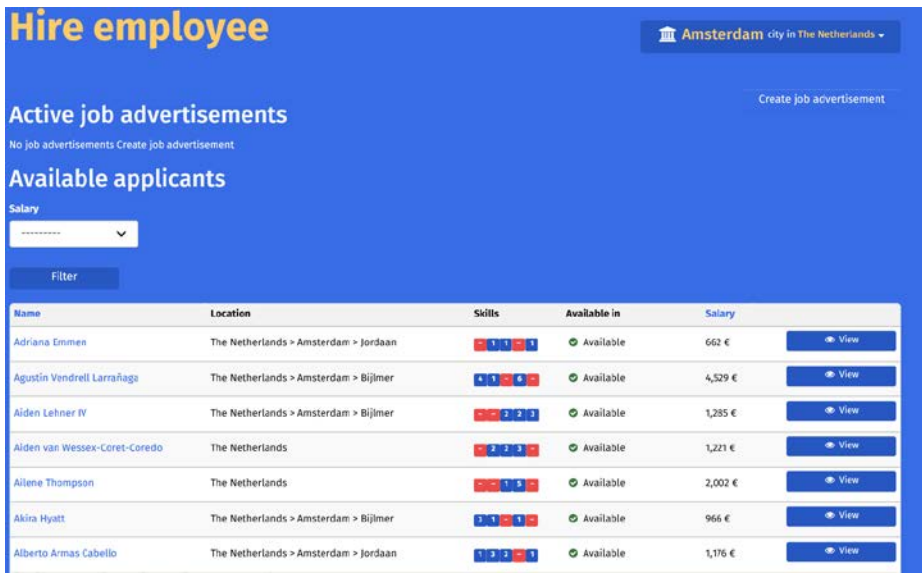

When looking at the available personnel, you need to find the right balance between available skills, and cost. Skills can be seen by clicking the numbers below the skill column:  $\begin{bmatrix} 5 & 2 & -3 & 1 \end{bmatrix}$ 

The higher the skill number, the faster the employee will handle your deals (but the higher the skillset, the more expensive the personnel will be.

*Watch out: you will need to pay your personnel every day! Keep those costs in mind!*

After you have employed employees, the employees will become visible in the employees overview

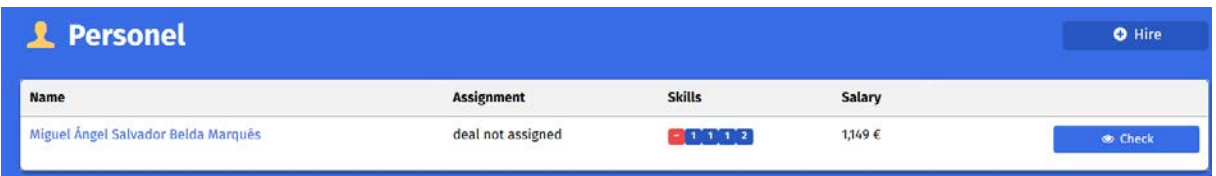

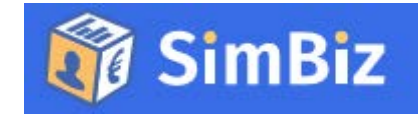

#### <span id="page-10-0"></span>Job advertisements

If you need a certain employee, but you can't find an appropriate candidate, you can use the Job advertisement button. **Q** Create job advertisement

Job advertisements will allow you to search for an appropriate candidate (but it will cost you some money)

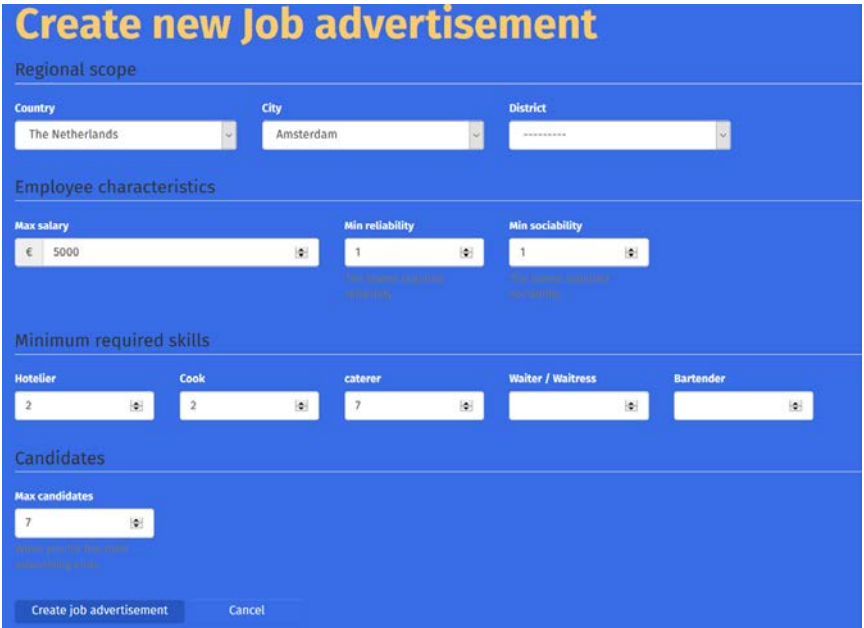

After you requested a job advertisement, appropriate candidates will appear after a while. The more specific you set your job advertisement, the longer it will take before an appropriate candidate will appear.

<span id="page-10-1"></span>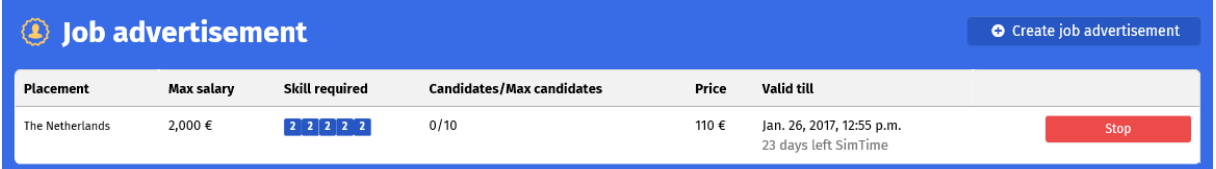

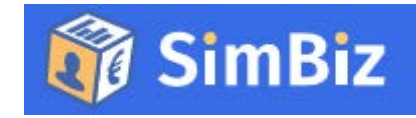

#### Deals

Now that you have found yourself some office and employee(s), it's time to earn some money and brand points. You can earn Money and brand points by closing deals. To do so, click **Q** Find more deals

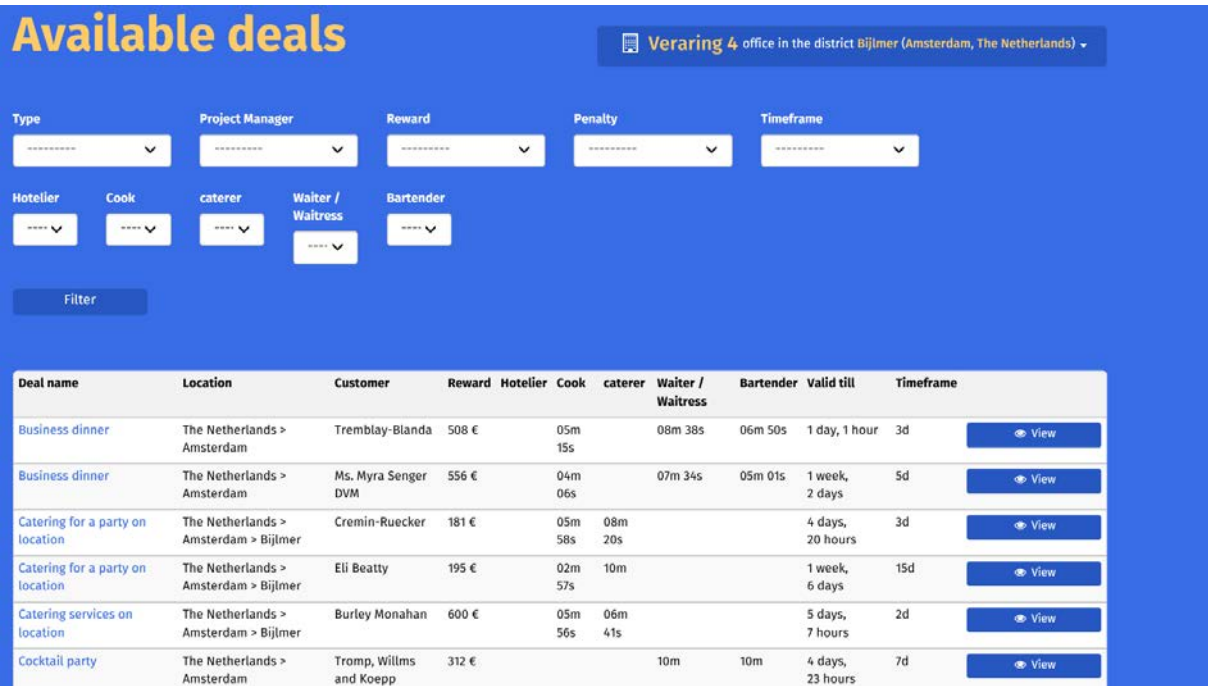

You will now see all available deals. Use the headquarter to select deals in the area.

When looking at the available deals you will need to make sure you only close deals that need skills your employees have. By clicking the view button, you will see the details of the deal including an overview of the skills that are needed to finish the deal. If you don't have employees with the skills needed, you cannot finish the deal. You will then either need to hire an employee that has the needed skills, or choose another deal.

#### **Dance party for** Veraring 4 office in the district Bijlmer (Amsterdam, The Netherlands) -1000+ people **Skills Overview** Name Dance party for 1000+ people **Hours required** Hotelier Customer Deneen Homenick The Netherlands Cook Scope Reward 5.076€ caterer 1 hour, 17 minutes  $0 \in$ **Waiter / Waitress** 19 minutes Penalty  $17$ **Brand bonus Bartender** 16 minutes Timeframe 10 days Accept this deal Cancel

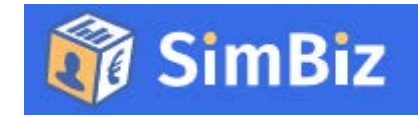

For high rewarded deals, you will probably need a lot of skills to finish them.

*Watch out: If you are not able to finish a deal in time, you might need to pay a fine!*

If you decide to accept a deal, click

**Accept this deal** 

#### <span id="page-12-0"></span>Assigning employees to a deal.

Ok, so you made a deal? Now you have to make sure the work gets done. To do so, open the deal.

On the right side of the screen you will see an overview of the work that needs to be done. Choose the desired resource from the drop down and the resource will start the work. You will immediately see who's assigned to which part of the job.

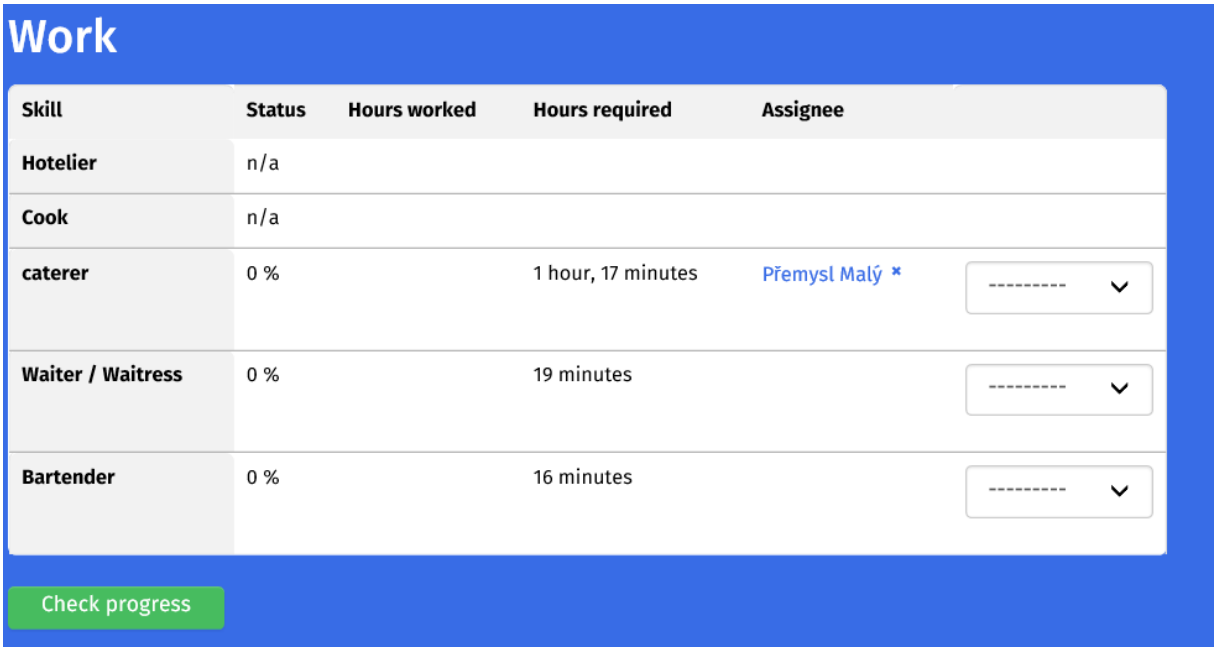

It is possible to let more than one person work on the same job at one time. The more people join the work, the faster they will get the job done. The speed in which the deal is done, also depends on the skill level of the employee(s) assigned to the deal. The higher the skill level, the faster they will do the job.

If you want to check the progress of the deal, click

**Check progress** 

You will now see which percentage of the deal is done

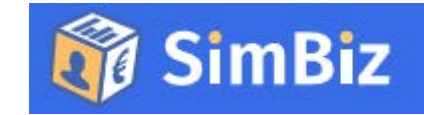

#### <span id="page-13-0"></span>Office equipment

Office equipment can be bought for earning brand points. To buy office equipment, open the office you want to buy the equipment for by clicking it (or use the headquarter section). Per office you can see how much space there is for equipment (buying equipment is limited!). In the below example, Veraring 4 can harvest 15 equipment units.

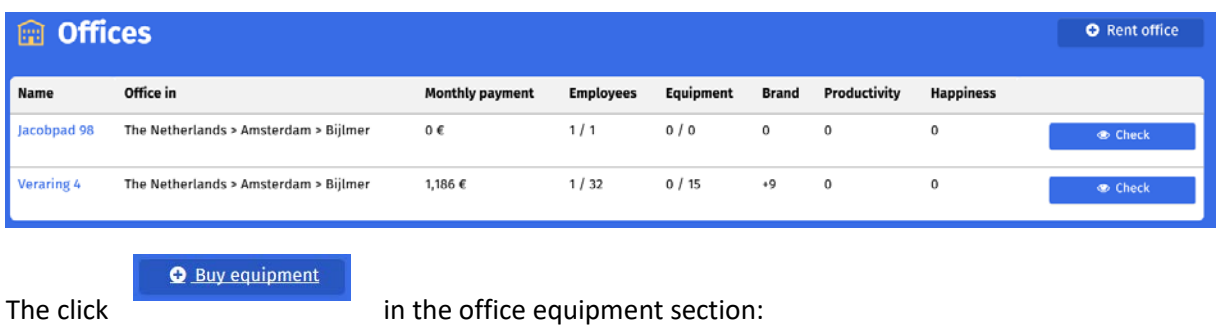

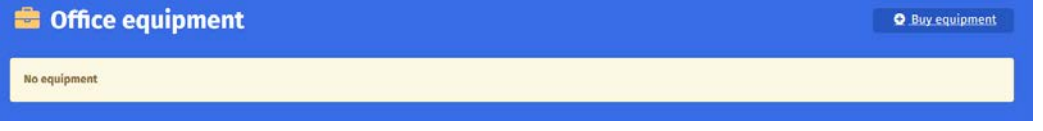

A list of items that can be bought will now appear.

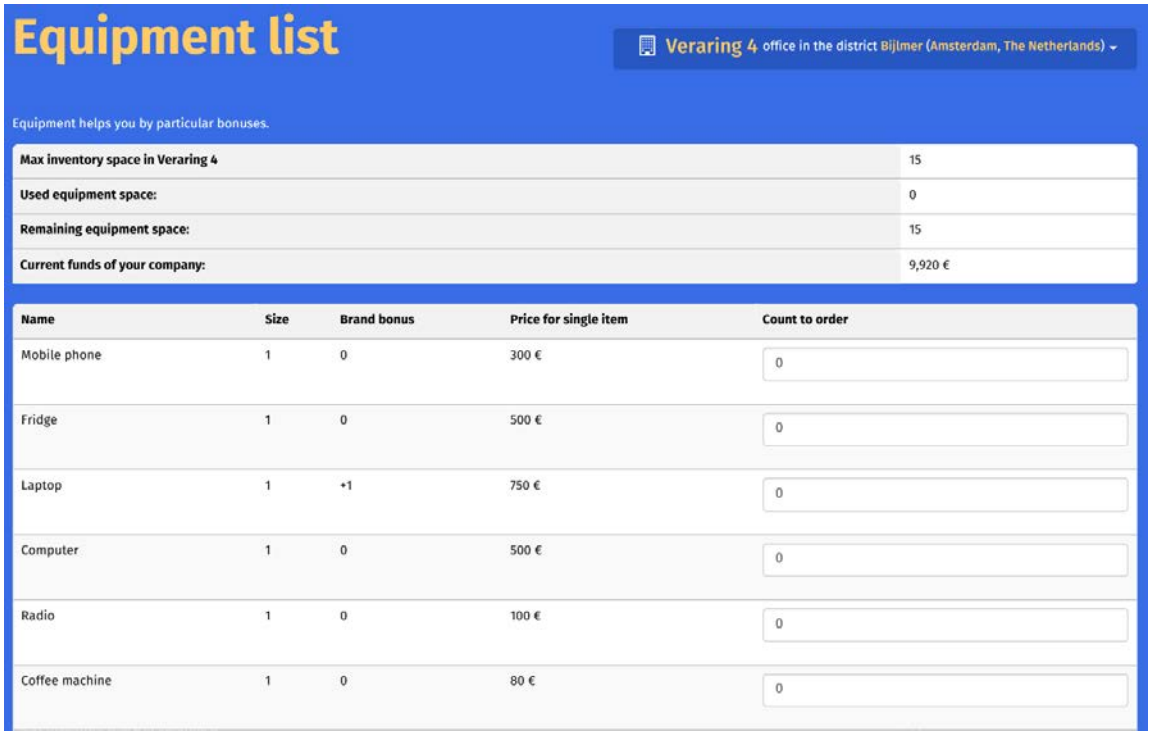

You can see the price, size, brand bonus, happiness bonus and production bonus for each item. Enter the number of items in the count to order column and click  $\Box$  Buy selected equipment  $\Box$  on the bottom part of the screen to purchase the item.

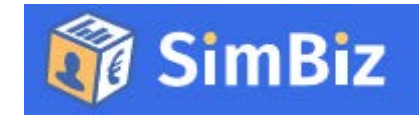

#### <span id="page-14-0"></span>Brand advertisments

Brand advertisments can be used to improve your brand. As in real live you can set up all kind of advertisement campaigns to get your brand to be more famous.

Depending on the scope that you set (local, country or global), different advertisement types can be chosen:

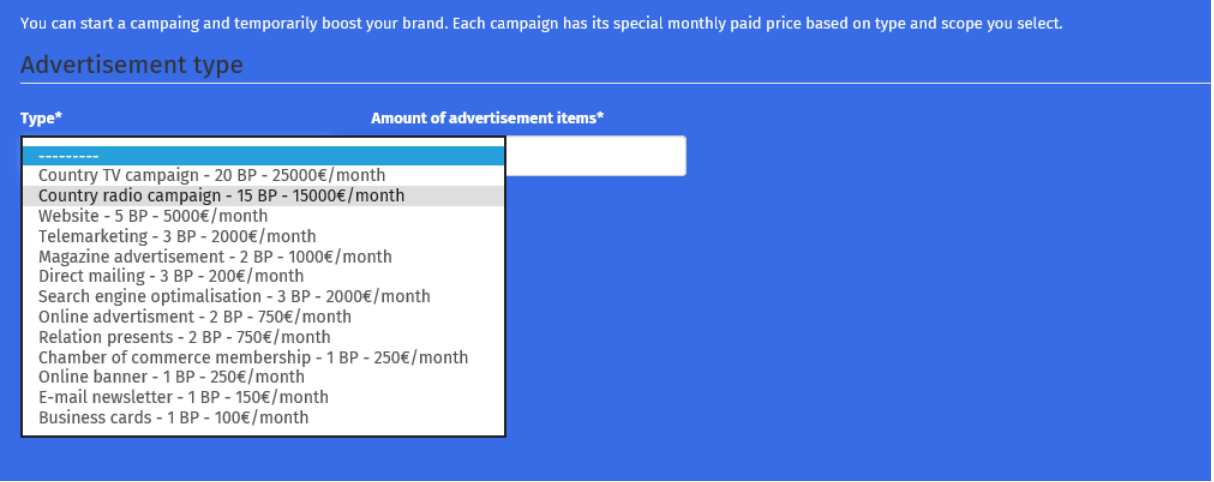

You can end an advertisement whenever you like:

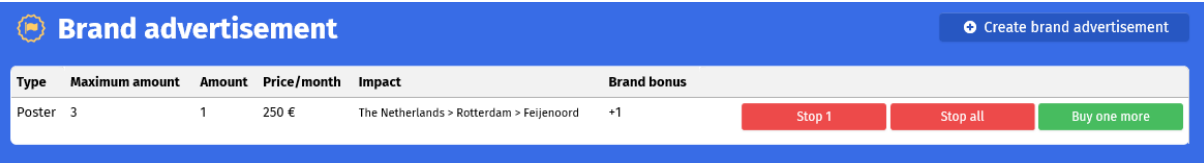

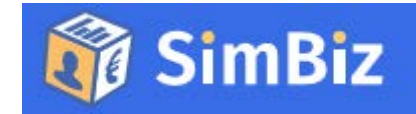

#### <span id="page-15-0"></span>Events

As mentioned in the introduction, an important part of the game are the events. By answering events you can prove that you have what it takes to be in international entrepreneur. Every day you will receive some questions in your Inbox. You can find the inbox on the upper right part of your screen.

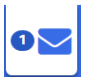

Click the inbox. You will now see some messages:

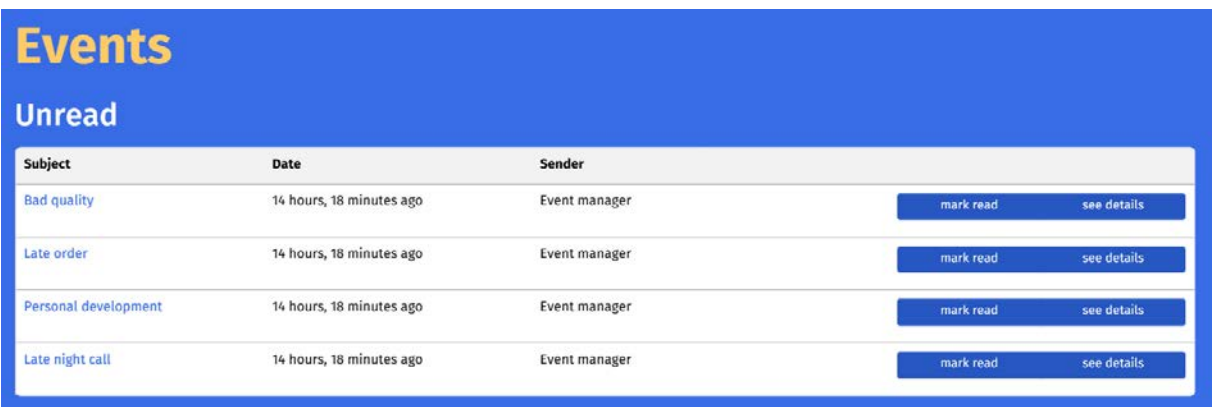

The messages contain real life examples of business situations. You as a player will need to react on these events to prove that you have the skills needed for international entrepreneurship.

How does it work? Click the message to open it. A screen as seen below will now open.

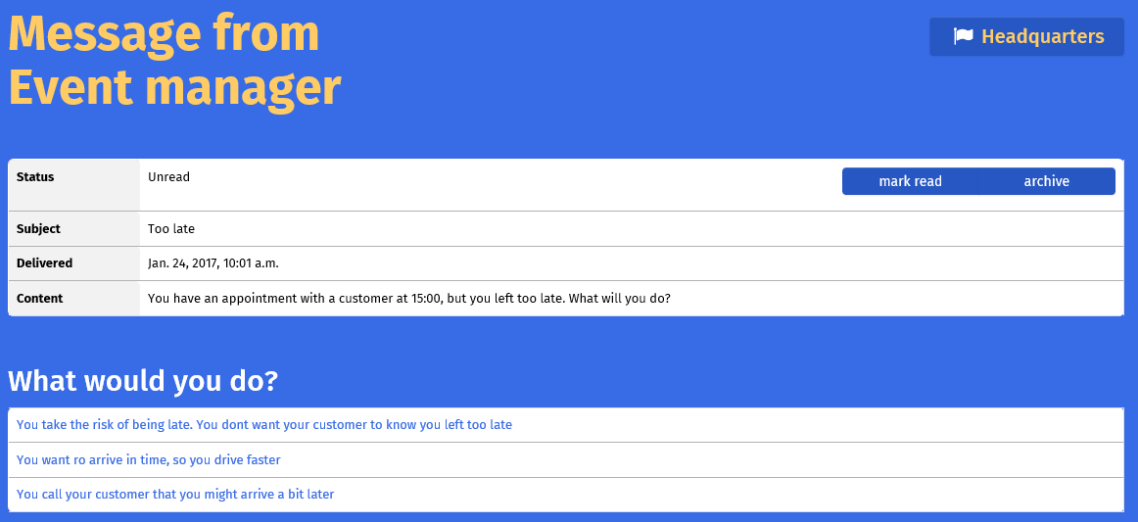

Click on the choice you think would be the best way to handle.

You will receive immediate feedback on your choice.

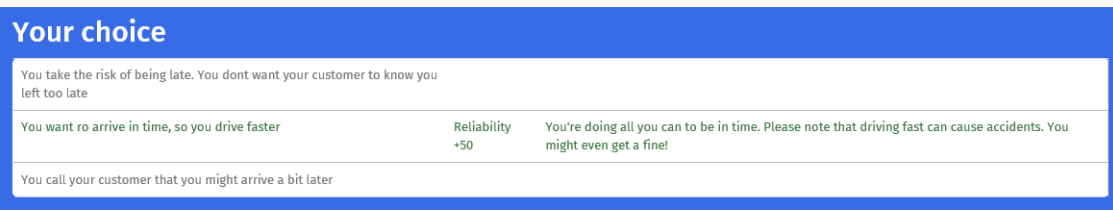

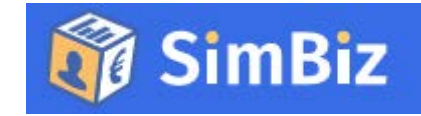

Behind the screens each choice is attached to skill points (by example; choice A gives you 100% score, choice 2 gives you 50% score, choice C gives you 25% score). The results of your choice will deliver a graph in your overview page

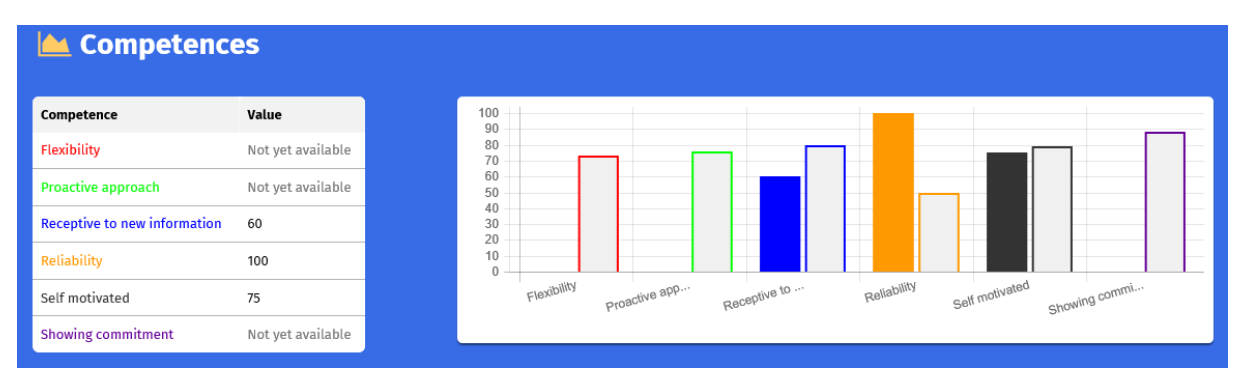

In the graph you will see your estimated score (that was set at the beginning of the game) versus the realised score.

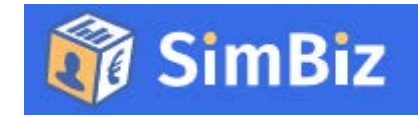

#### <span id="page-17-0"></span>Groups

A nice option to play with your classroom, or with some of your friends is the possibility to create groups. To do so, click  $\|\cdot\|_{\mathcal{B}}$  on the richt upper part of your screen

#### You will now see an overview with the groups that you have joined

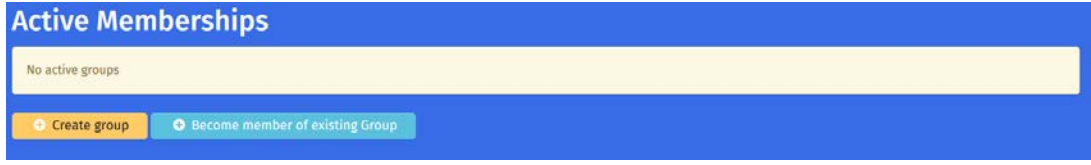

You can now either create a new group or join an existing group

#### **Joining an existing group**

To join a group, you will need a group key (wich is a key created by the owner of the group).

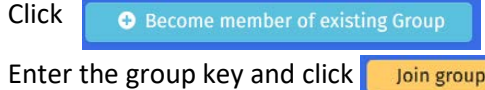

You can now compare your results with your group members.

#### **Creating a group**

To create a group, click  $\left[\begin{array}{cc} \bullet & \text{Create group} \\ \bullet & \text{Create } \end{array}\right]$  You can now create a group key that you can share with

your classmates or friends.

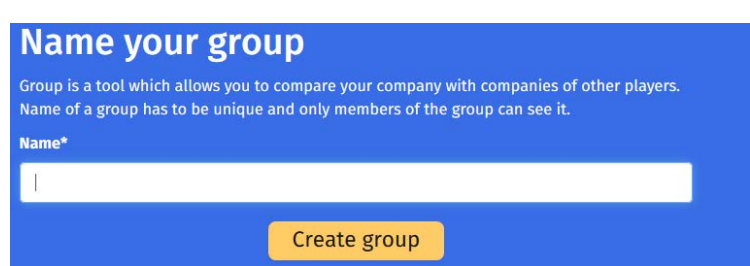

After you have created a group, the group key will be available at the top of your screen

Each group has a special secret invitation code. Anyone who knows this code and enters it into the form on page My groups will become a member of that particular group: ngvztl2c8

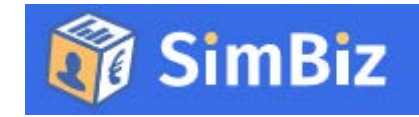

#### <span id="page-18-0"></span>Overview

As you might have noticed already, an overview of your enterprise is available at the top of your screen:

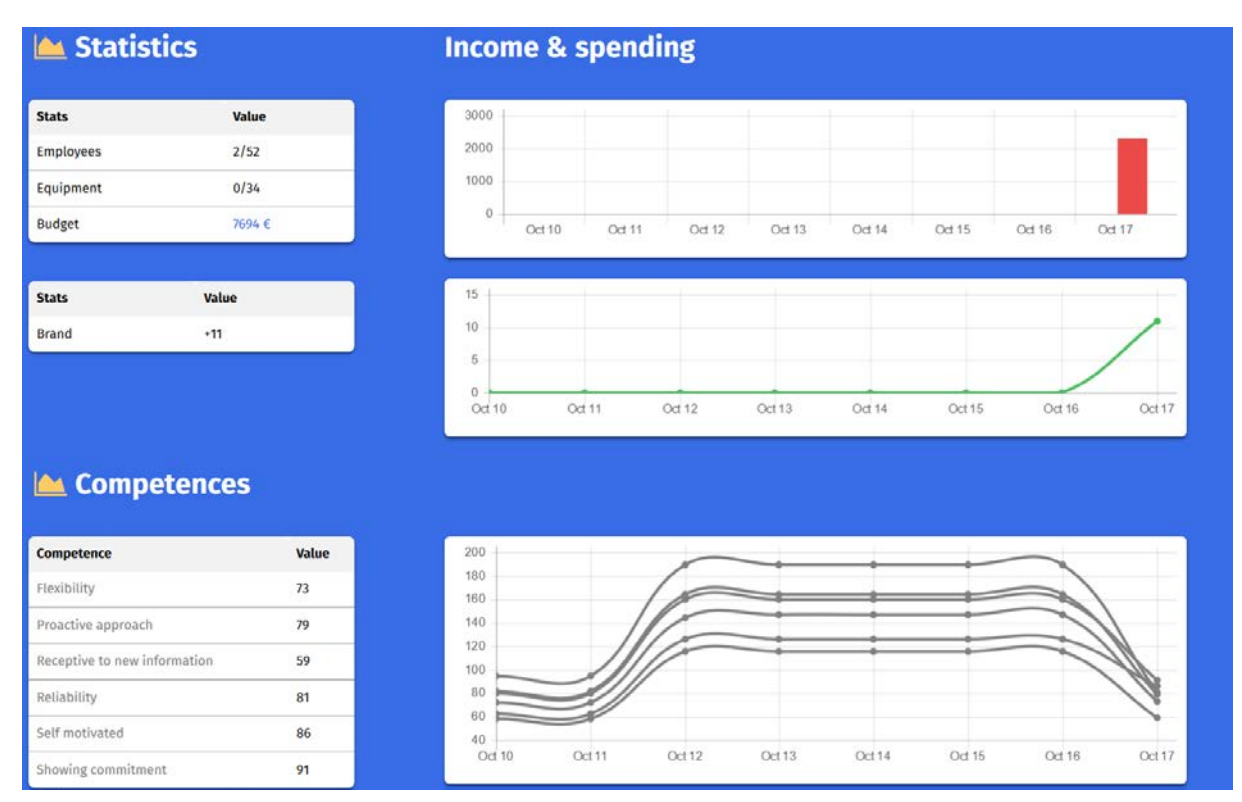

The overview offers you insight in the costs, income, brand, and competence points

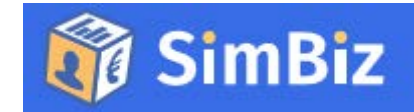

#### Disclaimer

*This project has been funded with support from the European Commission. This publication (communication) reflects the views only of the author, and the Commission cannot be held responsible for any use which may be made of the information contained therein* 

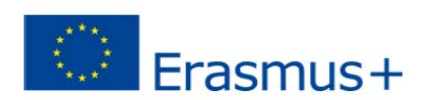